## 学生在线申请转专业操作说明

一、学生登录教务系统,在报名申请菜单下选择学生转专业申请页面。

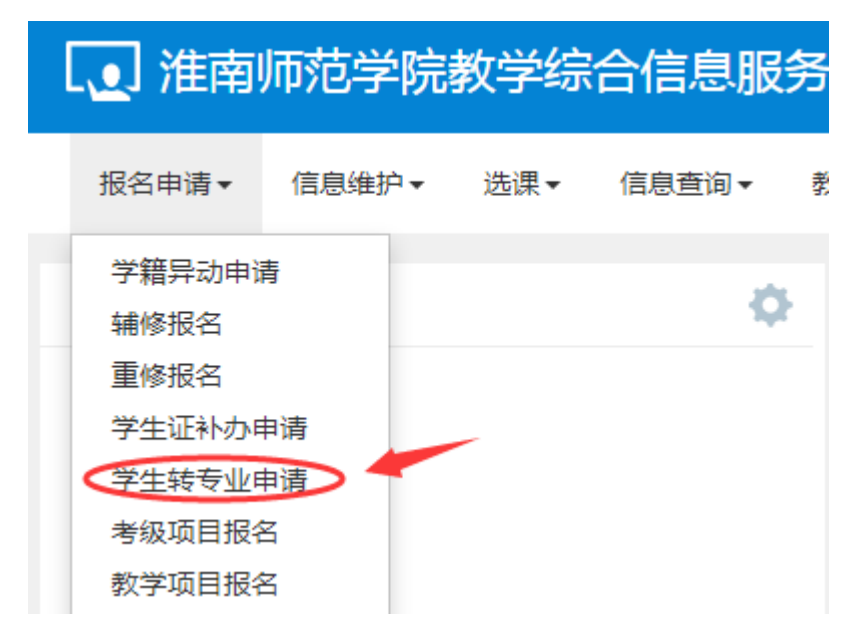

二、进入页面后首先阅读转专业说明,先确定自己是否有资格转专业。阅 读完毕后点击已阅读进入学生转专业申请页面。

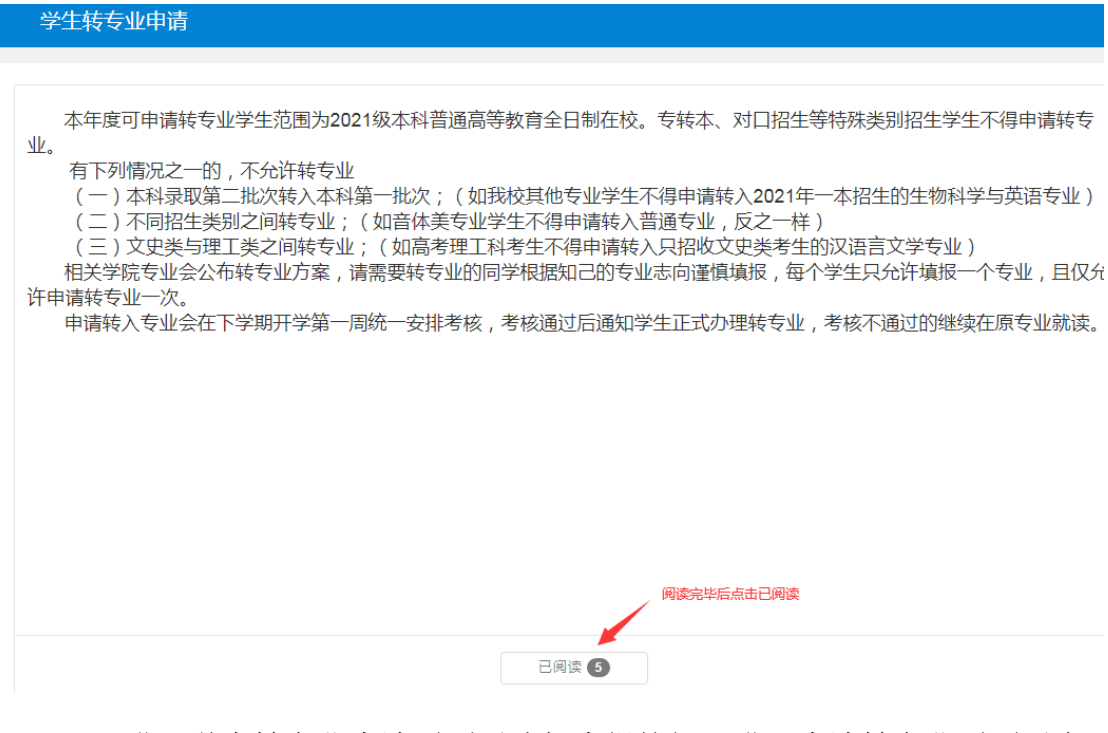

三、进入学生转专业申请页面后选择申报按钮,进入申请转专业页面后先 选择专业所属学院,在点击选择查看相关专业。

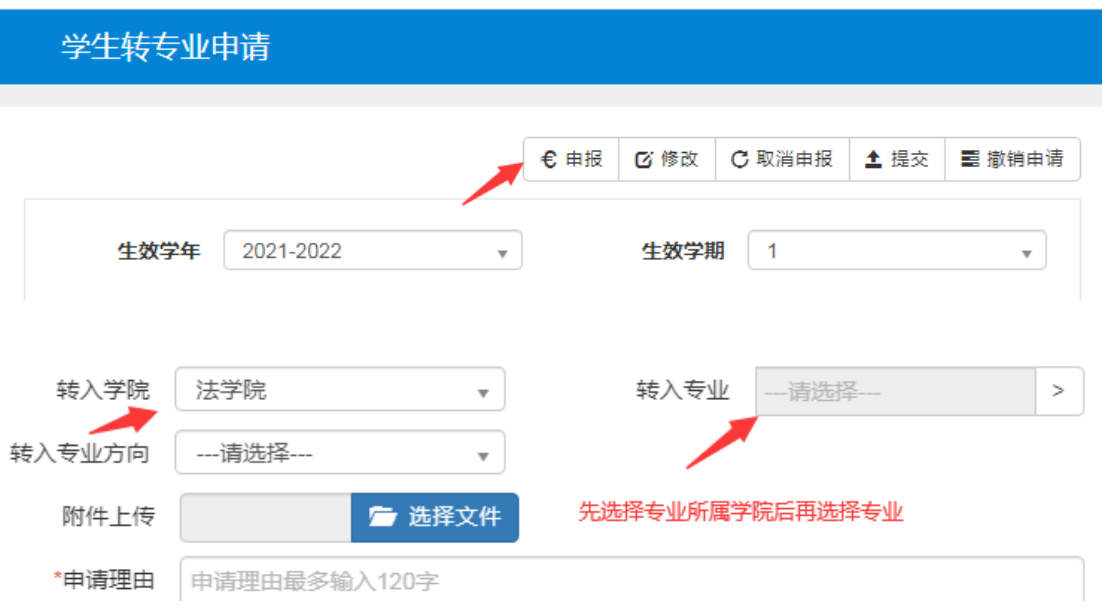

四、在弹出可选择专业对话框中查看相关专业你接收人数、转入考核方 案、高考单科成绩限制等转专业具体实施方案。在确定自己有资格填报后选择

相关专业后点击确定。

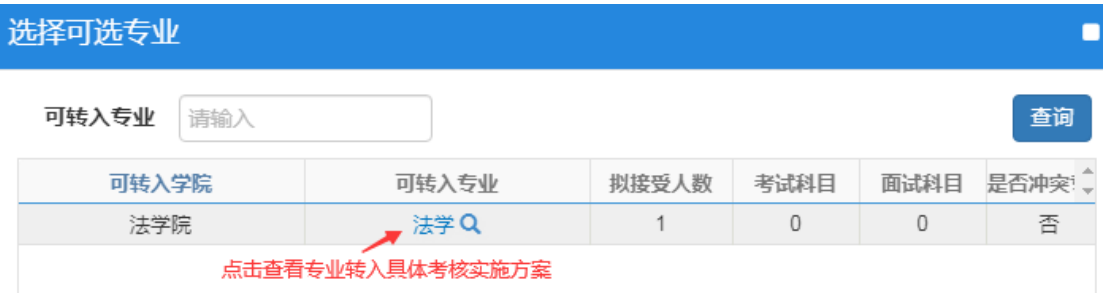

五、每个学生只允许填报一个专业一旦错选就无法再填报,学生在选择好 专业后再次核对填报信息,确认无误勾选已保存的申报记录后点击提交按钮即 视为报名成功。

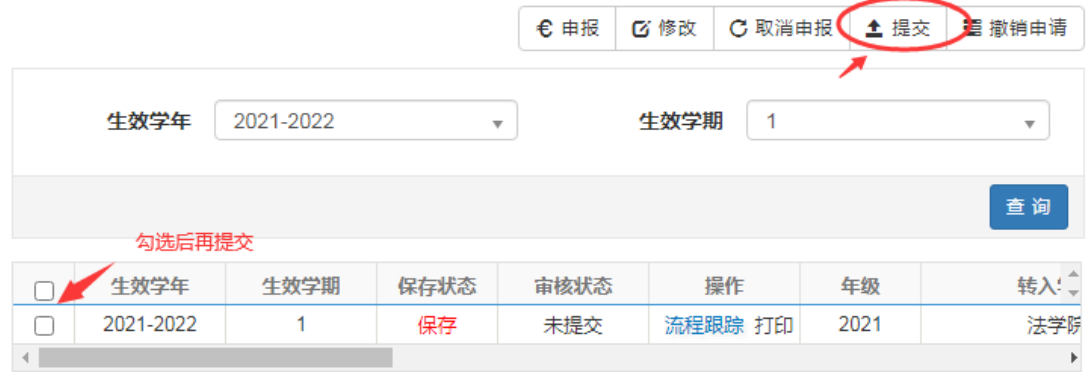